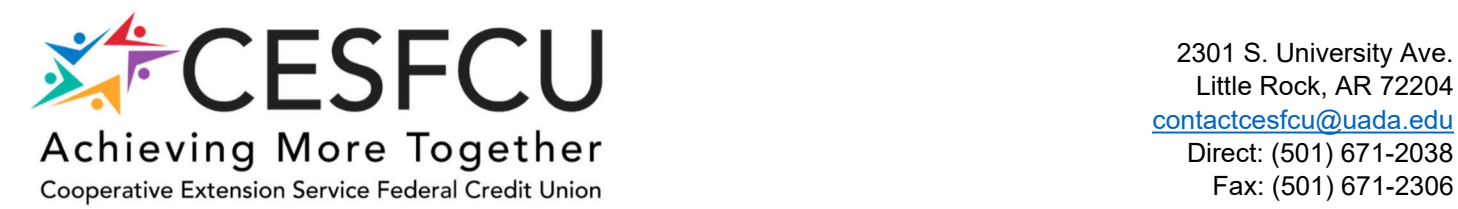

Little Rock, AR 72204 contactcesfcu@uada.edu Direct: (501) 671-2038

## **CESFCU Online/Mobile Banking**

## **Enrolling for the first time**

- 1. Login to Online Banking
	- a. Click Register
	- b. Enter your Account Number
	- c. The last 4 digits of the Primary Member's Social Security Number
	- d. Then all numbers in your street address
	- e. Then click the continue button

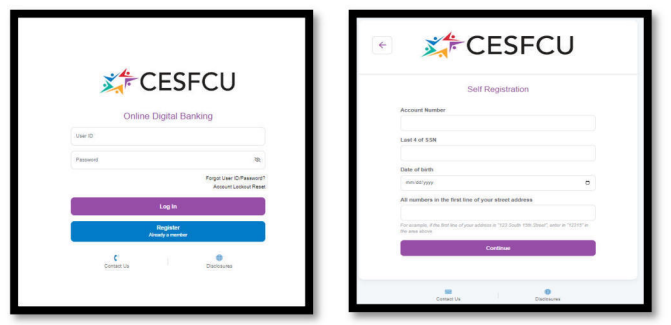

- 2. You will be required to review and accept the CESFCU Online and Mobile Banking Agreement and Disclosure by scrolling to the bottom and click on the 'I acknowledge and accept these Terms and Conditions'.
- 3. You will then be prompted to change your User ID because for security reasons, *you cannot use your Account Number as any part of your User ID*. The new User ID must be at least 6 characters long and contain at least 1 letter. Here is a list of the special characters allowed will be the 'at', 'underscore', 'period', 'minus sign', or 'plus sign' symbols:  $@ - +$ 
	- a. In the Set User ID box, type in the User ID that you will be utilizing to access CESFCU's Online Banking Service
	- b. Click the Update User ID button

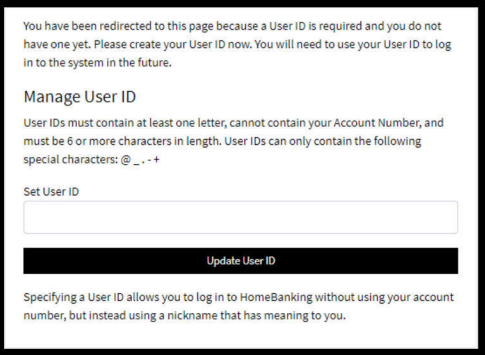

4. The Security Updated: Your User ID has been created box will be displayed

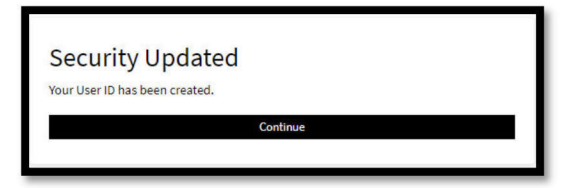

- 5. Click the Continue button
- *6.* You will create your password next. In the Set Password section, you will create a New Password and then Confirm New Password. Passwords must be at least 8 characters with at least 1 letter and at least 1 non-letter (numbers or special characters). *Your Password cannot contain your User ID or your Account Number.* Click the Set Password button

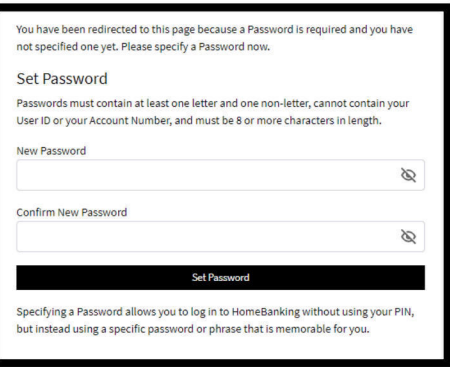

7. The Security Updated: Your Password has been created box will be displayed

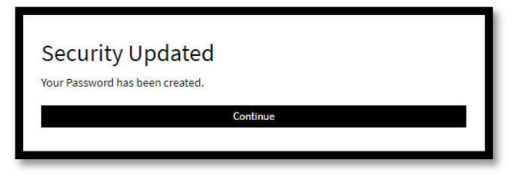

- 8. Click the Continue button
- 9. Next, you are required to answer the 5 Challenge Questions and click the Save Answers button

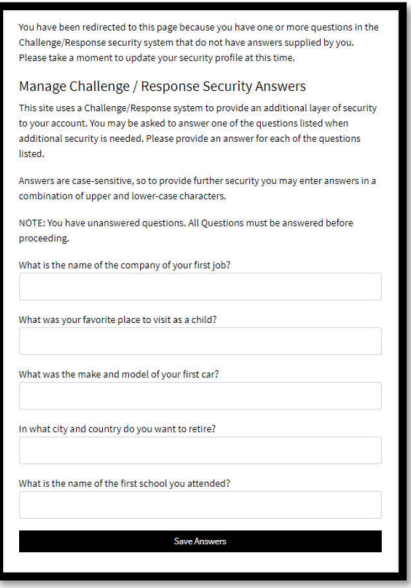

10. The Security Updated: Your Challenge/Response security answers have been successfully updated

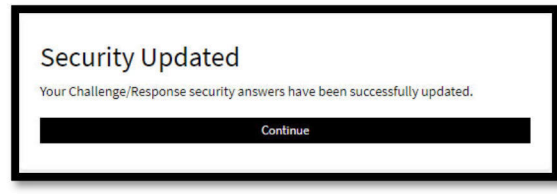

- 11. Click the Continue button
- 12. You should now see your CESFCU accounts